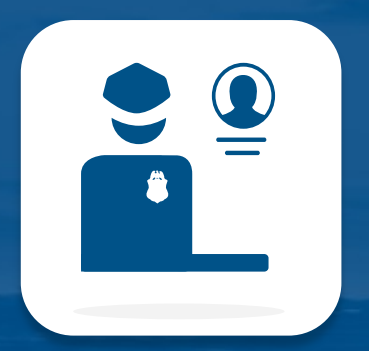

# Guía del Usuario de CBP One del Viajero

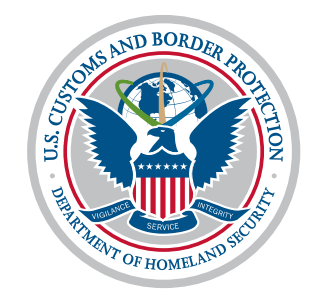

**U.S. Customs and Border Protection** 

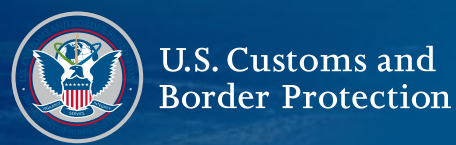

- l. [1. Descripción General: Guía del Usuario de la Aplicación CBP One \(Móvil\)](#page-2-0)
- l. [2. Viajero - Tierra: Enviar Información Avanzada \(Móvil\)](#page-3-0)
- l. [3. Viajero - Tierra: Modificar Fecha de Presentación: Programar Después de Envío \(Móvil\)](#page-12-0)
- $\overline{\phantom{0}}$ [4. Viajero - Tierra: Modificar Fecha de Presentación: Reprogramar o Cancelar \(Móvil\)](#page-16-0)

**CBP One** es una aplicación móvil que sirve como un portal único para una variedad de servicios de CBP. A través de una serie de preguntas guiadas, la aplicación dirigirá a cada tipo de usuario a los servicios adecuados basado a sus necesidades.

U.S. Customs and **Border Protection** 

La primera sección de esta guía del usuario lo guiará a través de las principales características de la aplicación CBP One, centrándose únicamente en el carácter Viajero – Tierra. La segunda sección lo guiará a través de la versión del sitio web de computadoras de escritorio de esta aplicación.

# <span id="page-2-0"></span>**Para Acceder a CBP One**

Descargue CBP One™ desde Apple App Store o Google Play Store.

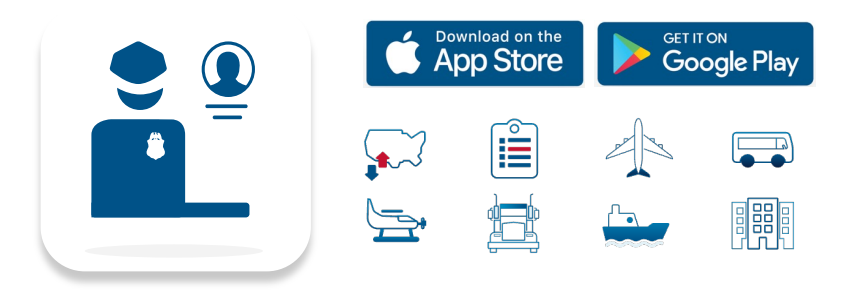

#### ¿Preguntas? Contáctenos en: [CBPOne@cbp.dhs.gov](mailto:CBPOne@cbp.dhs.gov)

# **Iniciar sesión con [Login.gov](https://Login.gov)**

La aplicación redirigirá a [login.gov](https://login.gov) donde puede crear una cuenta o iniciar la sesión en una cuenta existente.

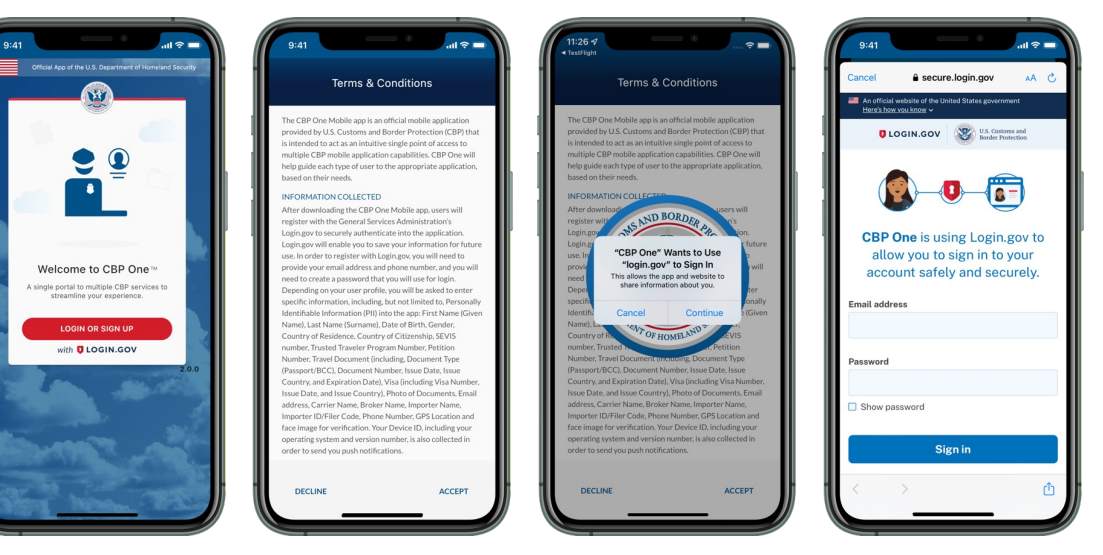

# **1) Quién es Usted**

U.S. Customs and **Border Protection** 

Para comenzar, seleccione "Traveler | Viajero," y luego seleccione "Land |Tierra".

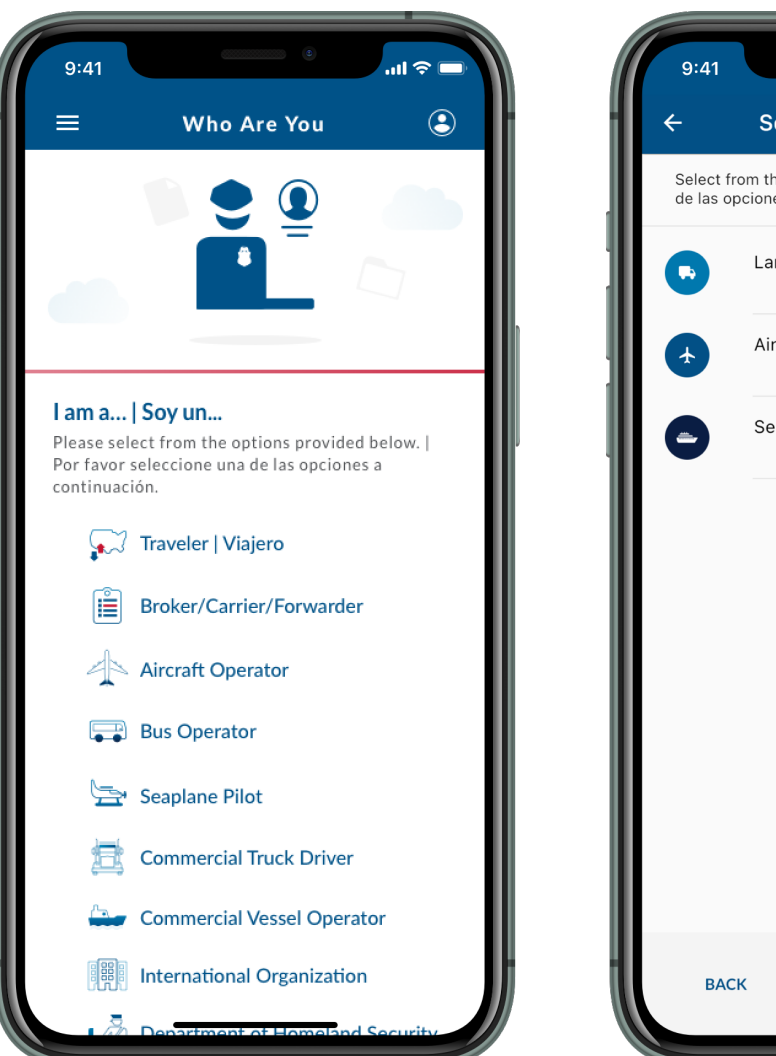

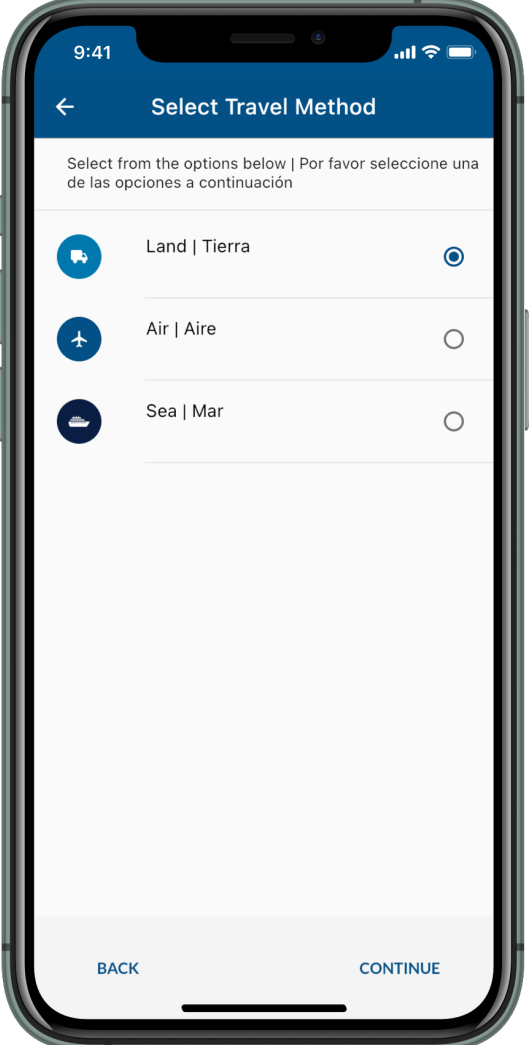

# <span id="page-3-0"></span>**2) Opciones de Viajero**

Seleccione "Submit Advance Information | Enviar Información Anticipada."

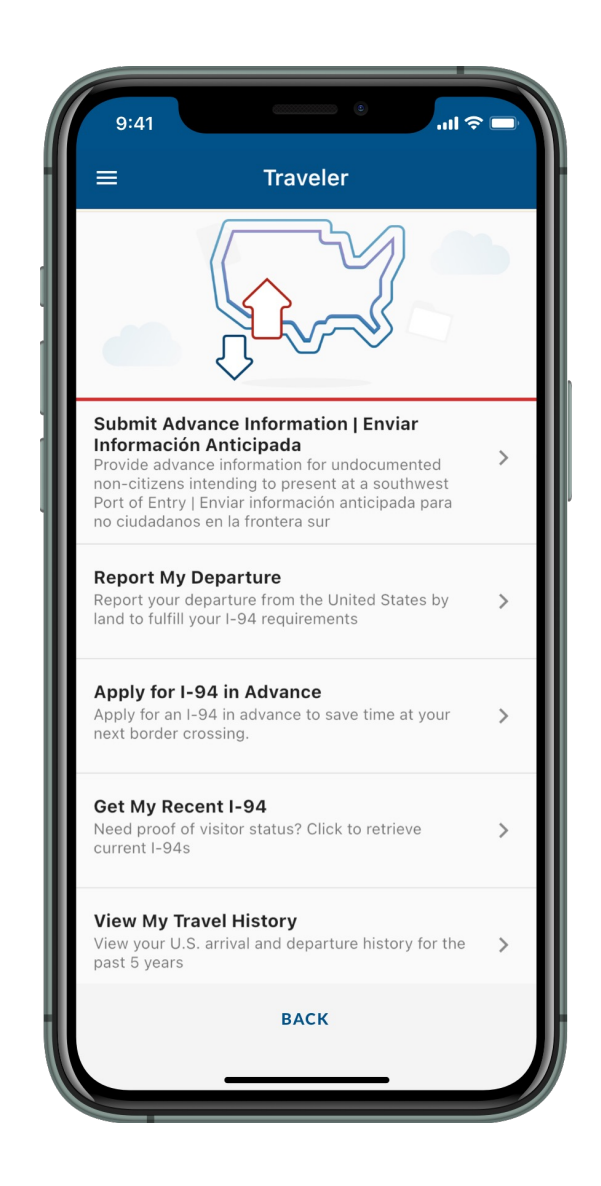

# **3a) Falta Información**

**U.S. Customs and<br>Border Protection** 

Si aparece una ventana emergente, seleccione "Ir a Perfil", rellene los campos, seleccione "Listo", y continúe con el Paso 3b. De lo contrario, continúe con el Paso 3b.

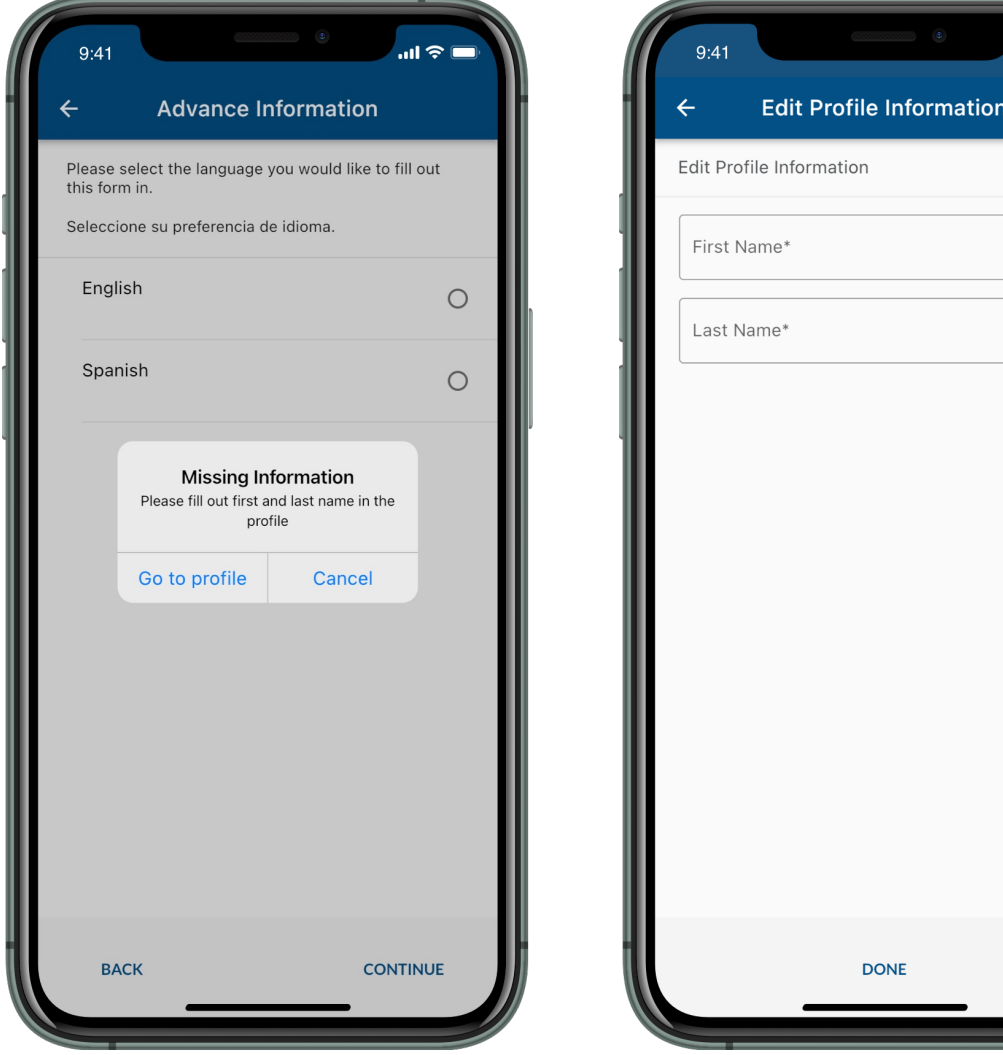

# **3b) Preferencia de Idioma**

Seleccione su idioma preferido y seleccione "Seguir."

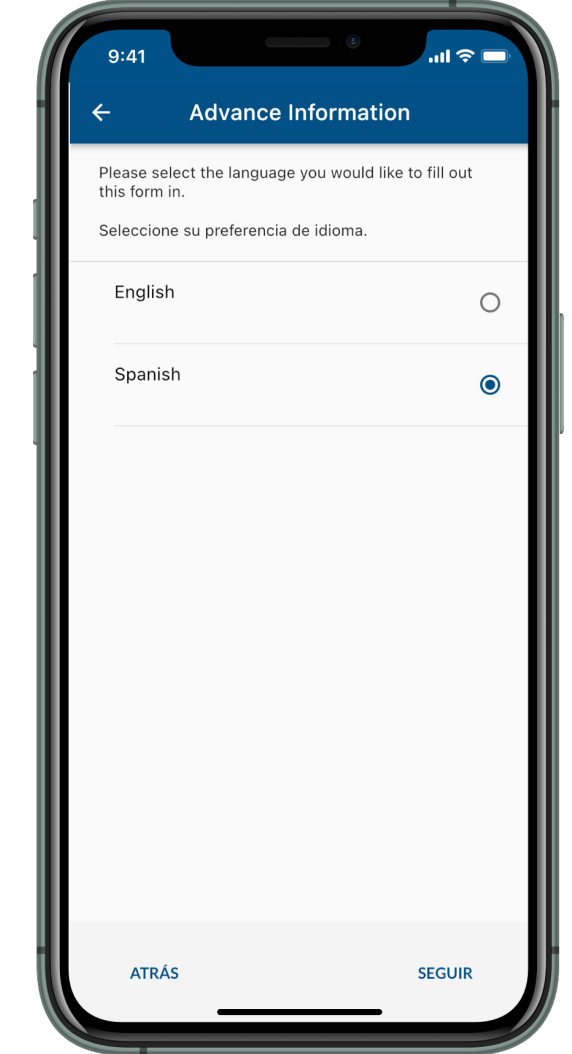

# **4) Permisos de Ubicación**

U.S. Customs and **Border Protection** 

in 1 Aparecerá una ventana emergente solicitando permiso para usar los servicios de ubicación. Seleccione "Permitir una Vez" o "Permitir Mientras usa la Aplicación."

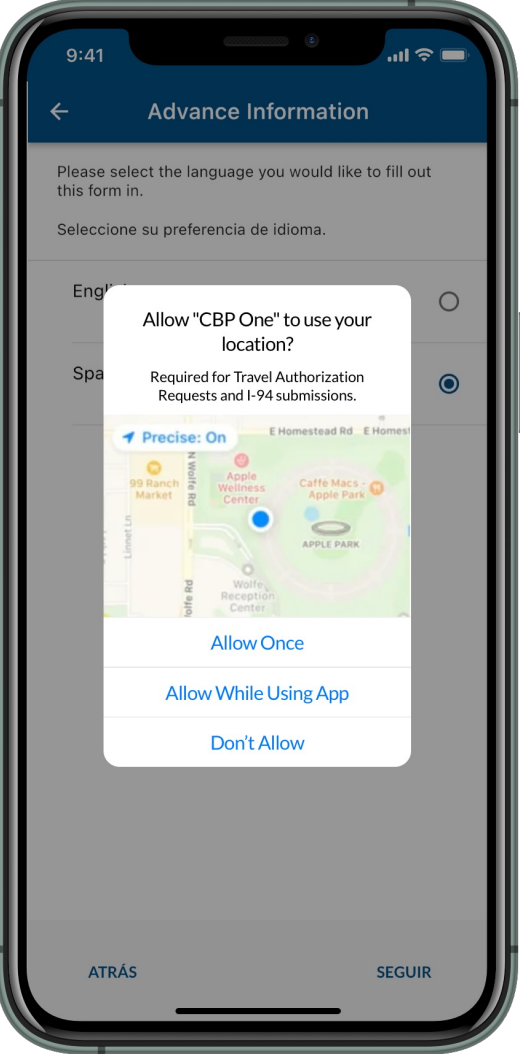

# **5) Enviar Información Anticipada**

Seleccione "Enviar Información Anticipada."

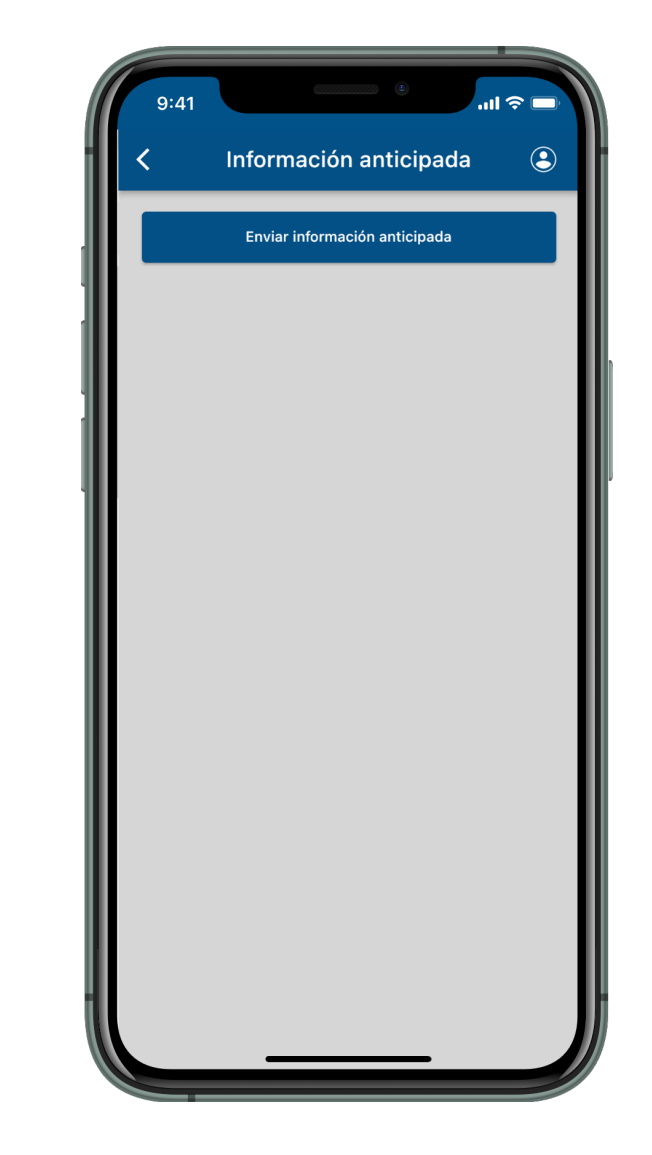

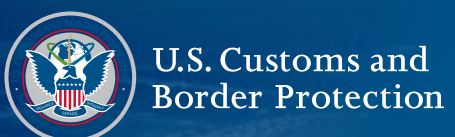

# **6) Agregar Individuo**

Seleccione "Añadir Viajero."

# Información anticipada  $\odot$ Edite/elimine o agregue a todas las personas que viaian juntas quienes comparten direcciones comunes extranjeras y de destino en Estados Unidos, durante este viaie AÑADIR VIAJERO **ATRÁS SEGUIR**

#### **7) Tomar una Foto**

Seleccione "Tomar una Foto" y siga las instrucciones en pantalla.

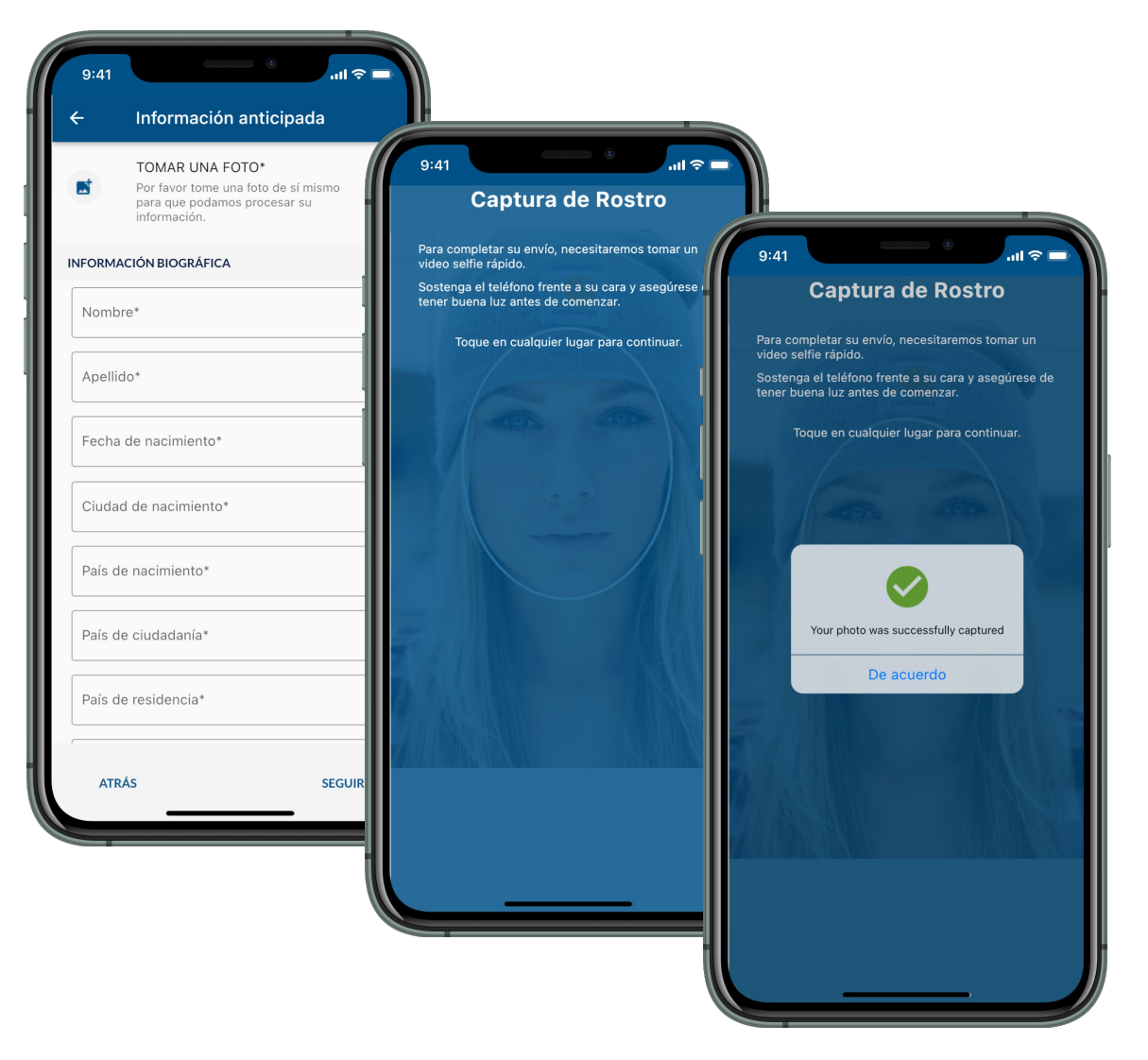

 $1 - \frac{b_1 - b_2}{c_1}$ 

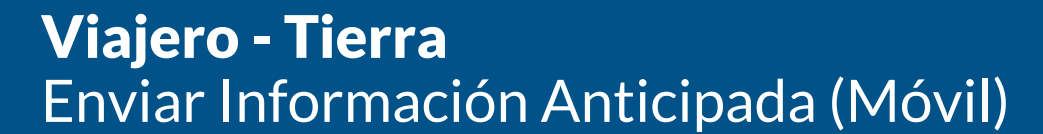

#### **8) Información Biográfica**

**U.S. Customs and<br>Border Protection** 

Rellene los campos y seleccione "Seguir."

#### **9) Información Adicional**

Rellene los campos y seleccione "Seguir."

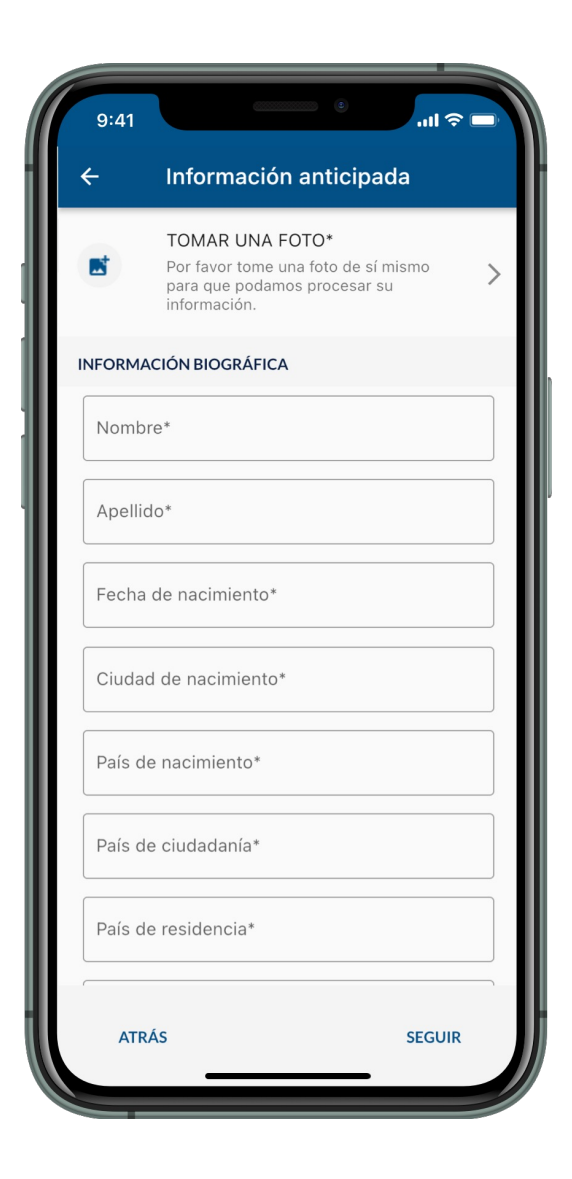

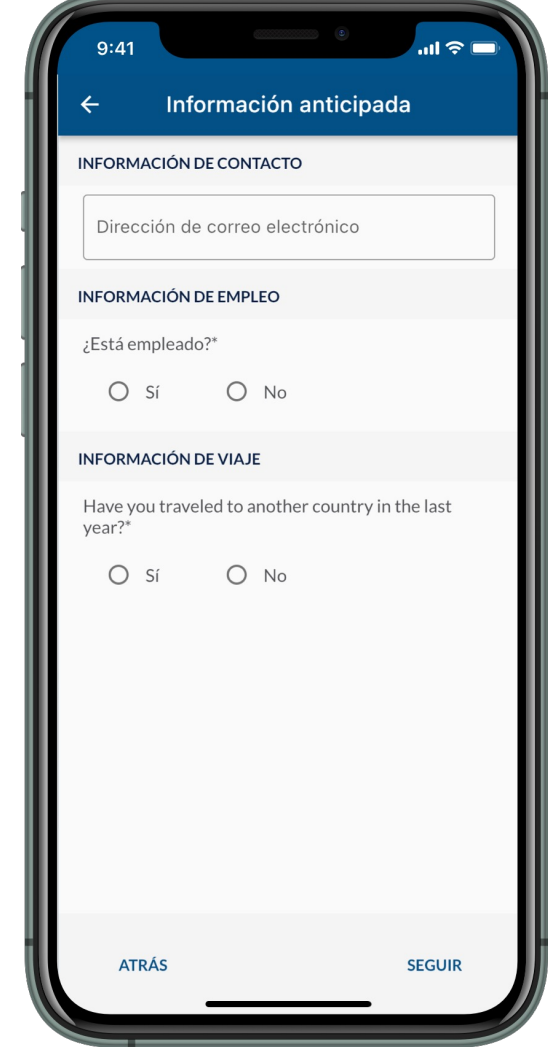

 $k - \frac{b - b}{b - b}$ 

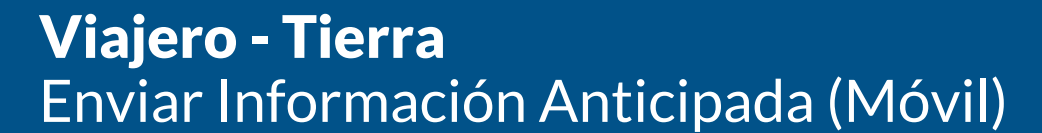

#### **10) Información de Familia**

U.S. Customs and **Border Protection** 

Rellene los campos y seleccione "Seguir."

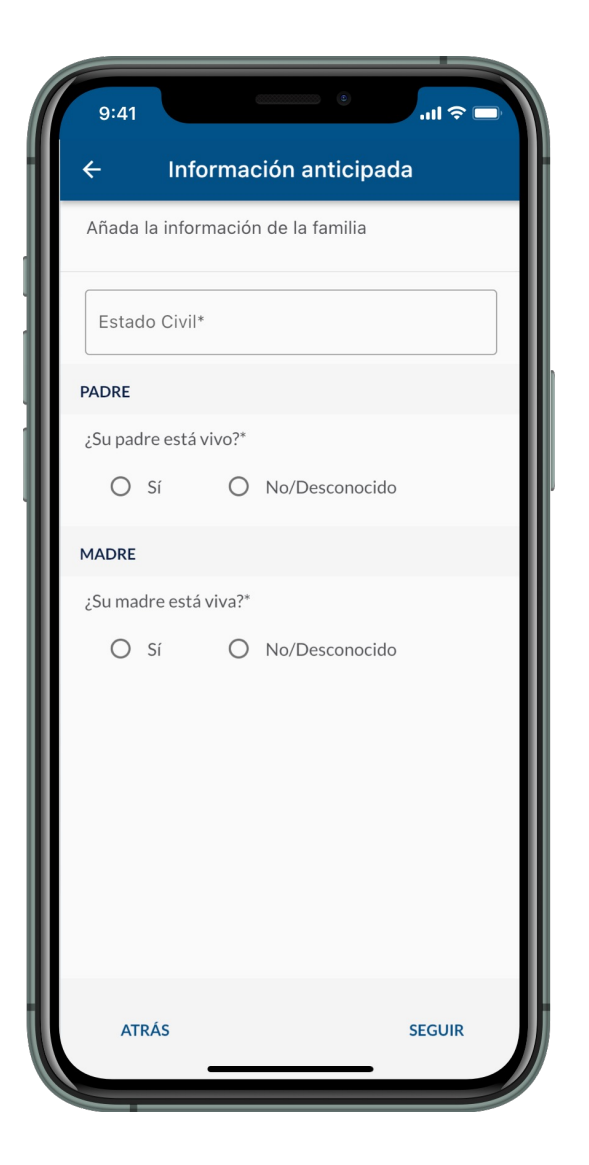

#### **11) Individuos**

Repita los pasos del 6 al 10 para cada persona adicional. Asegúrese de que las personas presentes estén en la lista, luego seleccione "Seguir."

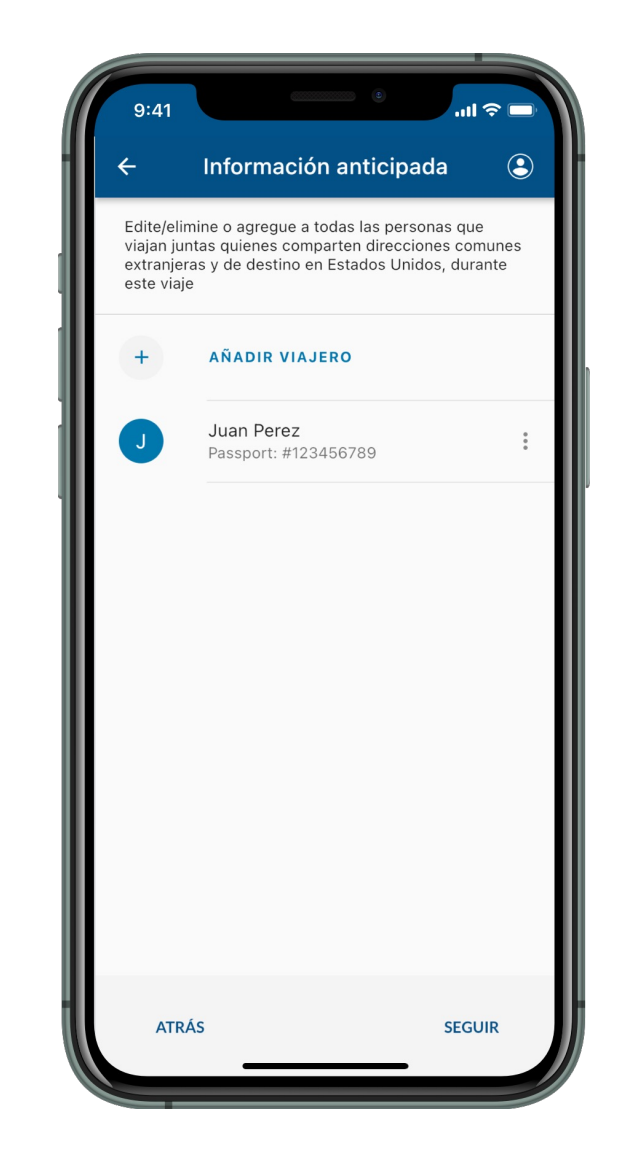

#### **12) Información de la Dirección en EE. UU.**

Rellene los campos y seleccione "Seguir."

U.S. Customs and **Border Protection** 

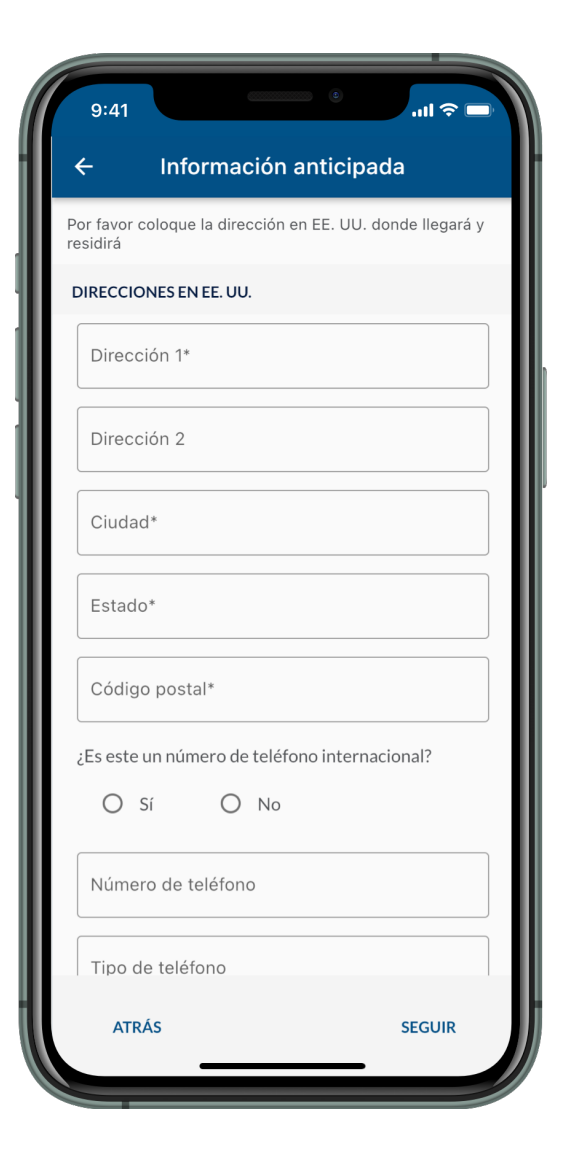

#### **13) Información Adicional**

Rellene los campos y seleccione "Seguir." Si se encuentra actualmente muy cerca de la frontera con México, continúe con el Paso 14. De lo contrario, vaya al Paso 15.

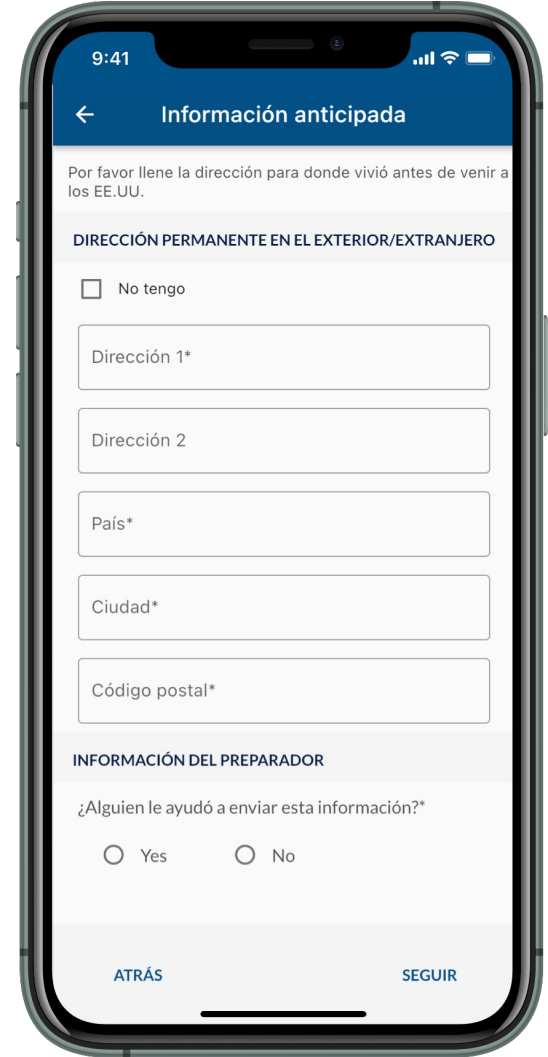

#### **14) Programe su Entrada**

U.S. Customs and **Border Protection** 

Seleccione el puerto de entrada solicitado, y luego seleccione una fecha y hora. Seleccione "Seguir." Continúe con el Paso 15. Nota: Puede enviar su información sin seleccionar una fecha y hora, pero deberá seleccionar una fecha y hora más tarde.

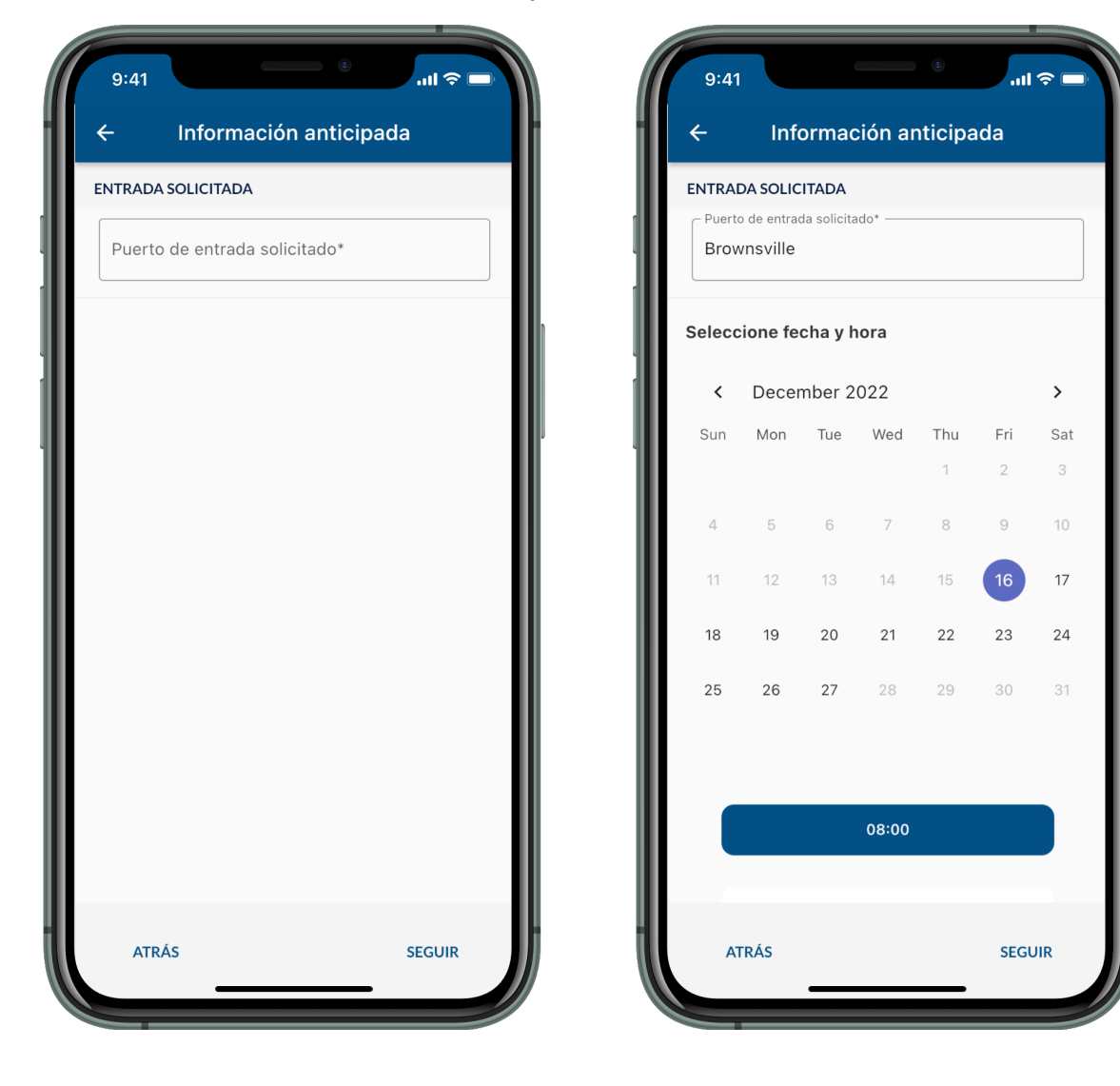

#### **15) Enviar Información Anticipada**

**VIAJEROS** 

**DIRECCION** 

Dirección 1

123 Street Dirección 2

Ciudad Arlington

Estado Virginia

Código post

22222 **INFORMAC** Nombre Juanita

Apellido Perez

Revise la pantalla y asegúrese de que toda la información sea precisa, luego seleccione "Enviar." Revise la ventana emergente y seleccione "Sí, Enviar." Si programó su entrada, continúe con el Paso 16a. Si no lo hizo, vaya al Paso 16b.

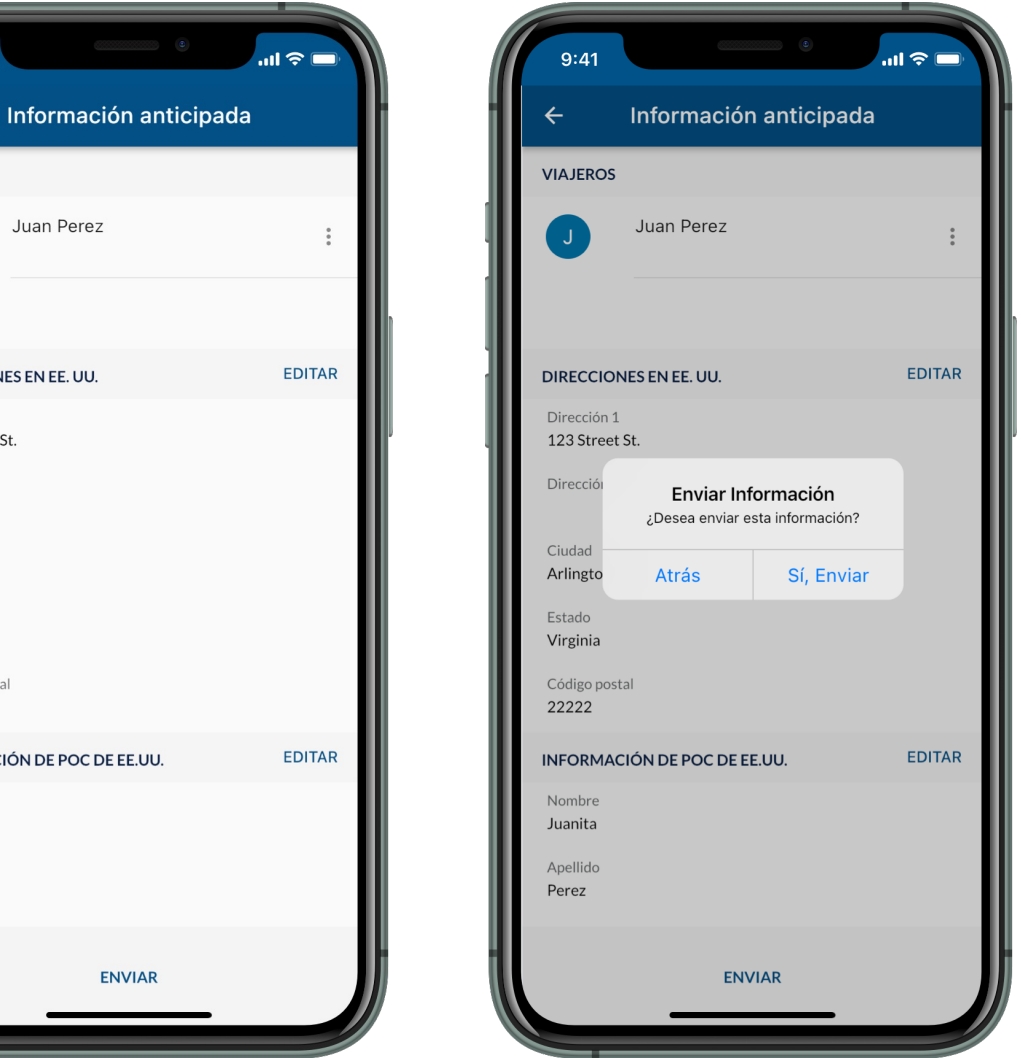

#### **16a) Página de Confirmación**

U.S. Customs and **Border Protection** 

Una vez que se haya enviado la información, se le dirigirá a una página de confirmación donde puede cancelar o reprogramar su entrada. Por favor, guarde su número de confirmación.

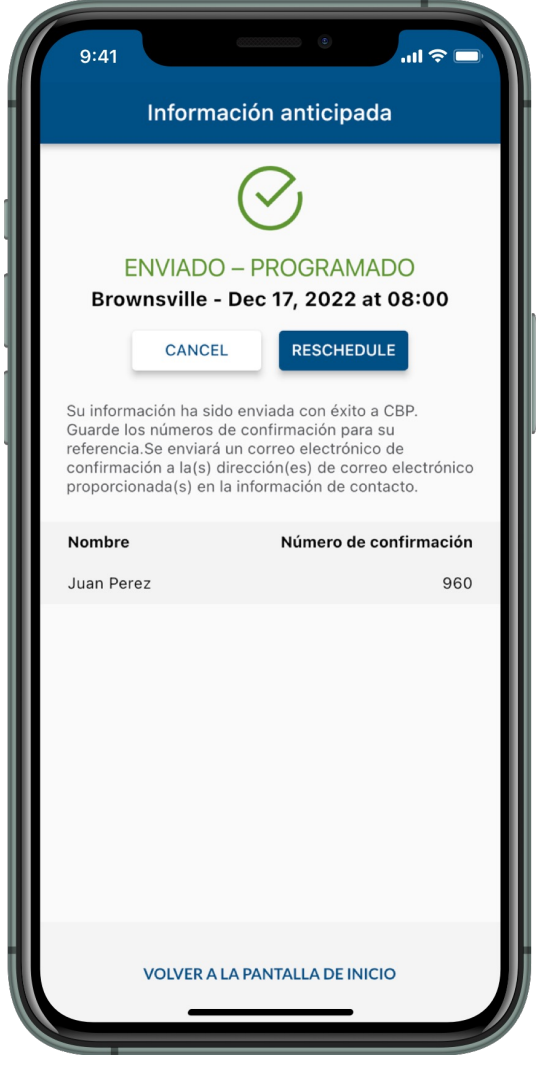

#### **16b) Página de Confirmación**

Una vez que se haya enviado la información, se le dirigirá a una página de confirmación. Por favor, guarde su número de confirmación. Nota: Debe programar su presentación cuando esté cerca de la frontera con México. Para programar, siga los pasos de la diapositiva 13.

![](_page_11_Picture_6.jpeg)

# Viajero - Tierra Modificar Fecha de Presentación: Programar Después de Envío (Móvil)

# **1) Quién es Usted**

U.S. Customs and **Border Protection** 

Para comenzar, seleccione "Traveler | Viajero," y luego seleccione "Land | Tierra."

![](_page_12_Picture_3.jpeg)

![](_page_12_Picture_4.jpeg)

# <span id="page-12-0"></span>**2) Opciones de Viajero**

Seleccione "Submit Advance Information | Enviar Información Anticipada."

![](_page_12_Picture_7.jpeg)

 $1 - \frac{5.0 - 7}{1}$ 

#### **3) Preferencia de Idioma**

U.S. Customs and **Border Protection** 

Seleccione su idioma preferido y seleccione "Seguir."

![](_page_13_Picture_3.jpeg)

#### **4) Permisos de Ubicación**

Aparecerá una ventana emergente solicitando permiso para usar los servicios de ubicación. Seleccione "Permitir una Vez" o "Permitir Mientras usa la Aplicación."

![](_page_13_Picture_6.jpeg)

 $k = \frac{b_1 c_2 - c_1^2}{c_1 c_2 c_2^2}$ 

#### **5) Seleccione Envío**

U.S. Customs and **Border Protection** 

Seleccione ael envío asociado a su solicitud.

![](_page_14_Picture_3.jpeg)

#### **6) Programar**

Seleccione "Programar" y siga las instrucciones en pantalla. Nota: Debe estar muy cerca de la frontera con México para poder programar.

![](_page_14_Picture_6.jpeg)

 $1 - \frac{b - c}{c}$ .

# Viajero - Tierra Modificar Fecha de Presentación: Programar Después de Envío (Móvil)

#### **7) Programe su Entrada**

U.S. Customs and **Border Protection** 

Seleccione el puerto de entrada solicitado, y luego seleccione una fecha y hora. Revise la pantalla y asegúrese de que toda la información sea precisa, luego seleccione "Programar."

![](_page_15_Picture_68.jpeg)

#### **8) Confirmación**

Una vez que se haya enviado la información anticipada, se le redirigirá a una página de confirmación donde puede cancelar o reprogramar su inscripción. Por favor, guarde su número de confirmación.

![](_page_15_Picture_6.jpeg)

# Viajero - Tierra Modificar Fecha de Presentación: Reprogramar o Cancelar (Móvil)

# **1) Quién es Usted**

U.S. Customs and **Border Protection** 

Para comenzar, seleccione "Traveler | Viajero," y luego seleccione "Land | Tierra."

![](_page_16_Picture_3.jpeg)

![](_page_16_Picture_4.jpeg)

## <span id="page-16-0"></span>**2) Opciones de Viajero**

Seleccione "Submit Advance Information | Enviar Información Anticipada."

![](_page_16_Picture_7.jpeg)

h-Mi

#### **3) Preferencia de Idioma**

U.S. Customs and **Border Protection** 

Seleccione su idioma preferido y seleccione "Seguir."

![](_page_17_Picture_3.jpeg)

# **4) Permisos de Ubicación**

Aparecerá una ventana emergente solicitando permiso para usar los servicios de ubicación. Seleccione "Permitir una Vez" o "Permitir Mientras usa la Aplicación."

![](_page_17_Picture_6.jpeg)

 $1 - 257$ 

# Viajero - Tierra Modificar Fecha de Presentación: Reprogramar o Cancelar (Móvil)

#### **5) Seleccione Envío**

U.S. Customs and **Border Protection** 

Seleccione ael envío asociado a su solicitud.

![](_page_18_Picture_3.jpeg)

#### **6) Solicitar Información**

Desde esta pantalla puede solicitar cancelar o reprogramar su fecha de presentación. Para cancelar, continúe con el Paso 7a. Para reprogramar, vaya al Paso 7b.

![](_page_18_Picture_6.jpeg)

 $-257$ 

# **7a) Cancelar Solicitud**

U.S. Customs and **Border Protection** 

Seleccione "Cancelar," revise la ventana emergente y luego seleccione "Sí, Cancelar" para cancelar su solicitud. Continúe con el Paso 8a.

![](_page_19_Picture_3.jpeg)

# Información anticipada **ENVIADO – PROGRAMADO** Brownsville - Dec 17, 2022 at 08:00 **RESCHEDULE** Su información ha sido enviada con éxito a CBP. Guarde los números de confirmación para su trónico **Cancel Request** Are you sure you want to cancel this request? This will cancel the request for everyone on the submission. nación 960 Yes, Cancel **VOLVER A LA PANTALLA DE INICIO**

# **8a) Confirmación de Cancelación**

Una vez cancelada la solicitud, se le dirigirá a una pantalla donde podrá reprogramar la fecha de presentación, si lo desea.

![](_page_19_Picture_7.jpeg)

# Viajero - Tierra Modificar Fecha de Presentación: Reprogramar o Cancelar (Móvil)

#### **7b) Reprogramar Fecha de Presentación**

U.S. Customs and **Border Protection** 

Seleccione "Reprogramar" y siga las instrucciones en pantalla. Nota: Debe estar muy cerca de la frontera con México para poder programar. Continúe con el Paso 8b.

![](_page_20_Picture_3.jpeg)

#### **8b) Reprogramar Fecha de Presentación**

Seleccione una nueva fecha y hora. Revise la pantalla y asegúrese de que toda la información sea precisa, luego seleccione "Reprogramar." Continúe con el Paso 9.

![](_page_20_Picture_6.jpeg)

 $-257$ 

#### **9) Confirmación de Reprogramación**

U.S. Customs and **Border Protection** 

Una vez que se haya enviado la información anticipada, se le redirigirá a una página de confirmación donde puede cancelar o reprogramar su inscripción. Por favor, guarde su número de confirmación.

![](_page_21_Picture_3.jpeg)

 $1 - 257$